# SMART Notebook™ Gallery 2.0 beta Quick start guide

# What's new?

If you have SMART Notebook™ 11 collaborative learning software, you can install and try the SMART Notebook Gallery 2.0 beta.

If you or your system administrator installed Gallery Essentials, you have a collection of thousands of pictures, multimedia objects and more on your computer, or on a server that you can access through your school's network. In addition, you're able to access SMART- and teacher-created content from the SMART Exchange™ website.

With the SMART Notebook Gallery 2.0 beta, you can easily search for new Gallery items in SMART Exchange while you use SMART Notebook software and Gallery Essentials.

SMART Notebook Gallery 2.0 beta introduces several new features:

- You can search for relevant information, and then download only the content you need.
- You can search online and offline resources together without having to leave SMART Notebook software.
- You can manage and easily find the resources you downloaded and saved using SMART Notebook software.

Extraordinary made simple<sup>®</sup> | SMART.

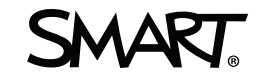

# Installing the SMART Notebook Gallery 2.0 beta

Install the SMART Notebook Gallery 2.0 beta after you install SMART Notebook 11 software.

**To install SMART Notebook Gallery 2.0 beta** 

- 1. In the classic *Gallery* tab of SMART Notebook 11 software, press **SMART Notebook Gallery 2.0 Beta**.
- 2. Press the link for the Gallery 2.0 beta download page.

**NOTE** 

Alternatively, go to [smarttech.com/SMARTNotebookGalleryBeta](http://www.smarttech.com/SMARTNotebookGalleryBeta).

3. Follow the on-screen instructions.

When you start SMART Notebook software, the *Gallery 2.0 Beta* <sup>2</sup> tab appears and the *SMART Notebook Gallery 2.0 Beta option in the classic Gallery* **T** tab changes to *SMART Notebook Gallery 2.0 Beta Feedback*. If you continue to use the classic Gallery, use this online form to give us your feedback.

# Using the SMART Notebook Gallery 2.0 beta

When you press the *Gallery 2.0 Beta* tab in SMART Notebook software, you see three tabs:

- Gallery Content
- My Content
- Options

### **T** IP

Press Close<sup>®</sup> to hide all notifications in the Gallery. To show them, select the Show **notifications** check box in the *Options* tab.

# Gallery Content tab

Use the *Gallery Content* **X** tab to find and use content from Gallery Essentials that you installed with SMART Notebook software and from the SMART Exchange website.

**To find and use content from Gallery Essentials and SMART Exchange** 

1. Enter a keyword in the Gallery Content search field, and then press **Search** .

#### **NOTES**

- <sup>o</sup> You can filter your search by selecting the types of resources you want.
- <sup>o</sup> You can refine your search to a specific content area by double-clicking a folder to open it.

Gallery Content displays Gallery items that include your keyword.

2. If you want to find SMART Notebook lessons, press **Looking for "[keyword]" SMART Notebook files? Click here.** at the bottom of the *Gallery Content* tab.

The SMART Exchange website opens in your Internet browser and displays the SMART Notebook files that include your keyword.

#### **TIPS**

- **To cancel a search, press Cancel X**.
- Use the arrows at the bottom of the tab to view the next or previous page of Gallery items.
- Type a page number to view a specific page.

### My Content tab

Use the *My Content* **that** tab to save and manage your Gallery items.

#### g **To add a Gallery item to My Content from a SMART Notebook page**

Select the Gallery item on the page, and then drag it to *My Content* or to a folder in *My Content*.

#### g **To add a Gallery item to My Content from the Gallery Content tab**

1. Press the Gallery item in *Gallery Content*.

A menu arrow appears.

2. Press the menu arrow, and then select **Add to My Content**.

The Gallery item displays in My Content.

SMART Notebook Gallery 2.0 beta

#### g **To manage your Gallery items in My Content**

1. Press **New Folder** .

**P** TIP

You can also create sub-folders.

A new folder appears.

2. Rename the folder.

#### **NOTE**

After you open the folder, it arranges alphabetically with the folders in My Content.

3. Drag Gallery items to the folder from My Content or another folder.

### **TIP**

Double-click a folder to open it. To close it, use the navigation links at the top of the *My Content* tab.

### Options tab

Use the *Options*  $\overline{Q}$  tab to find more information and to give us your feedback.

New information and new polls are added often.

## **H** NOTES

- You can filter your search by selecting the types of resources you want.
- You can refine your search to a specific content area by double-clicking a folder to open it.

<sup>© 2012</sup> SMART Technologies ULC. All rights reserved. SMART Board, SMART Exchange, SMART Notebook, smarttech, the SMART logo and all SMART taglines are trademarks or registered trademarks of SMART Technologies ULC in the U.S. and/or other countries. All third-party product and company names may be trademarks of their respective owners. One or more of the following patents: US6320597; US6326954; US6741267; US7151533; US7757001; USD616462 and USD617332. Other patents pending. 05/2012.